# PORSCHE DESIGN

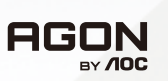

# Manual do Usuário

# **PD49**

www.aoc.com ©2023 AOC. All rights reserved

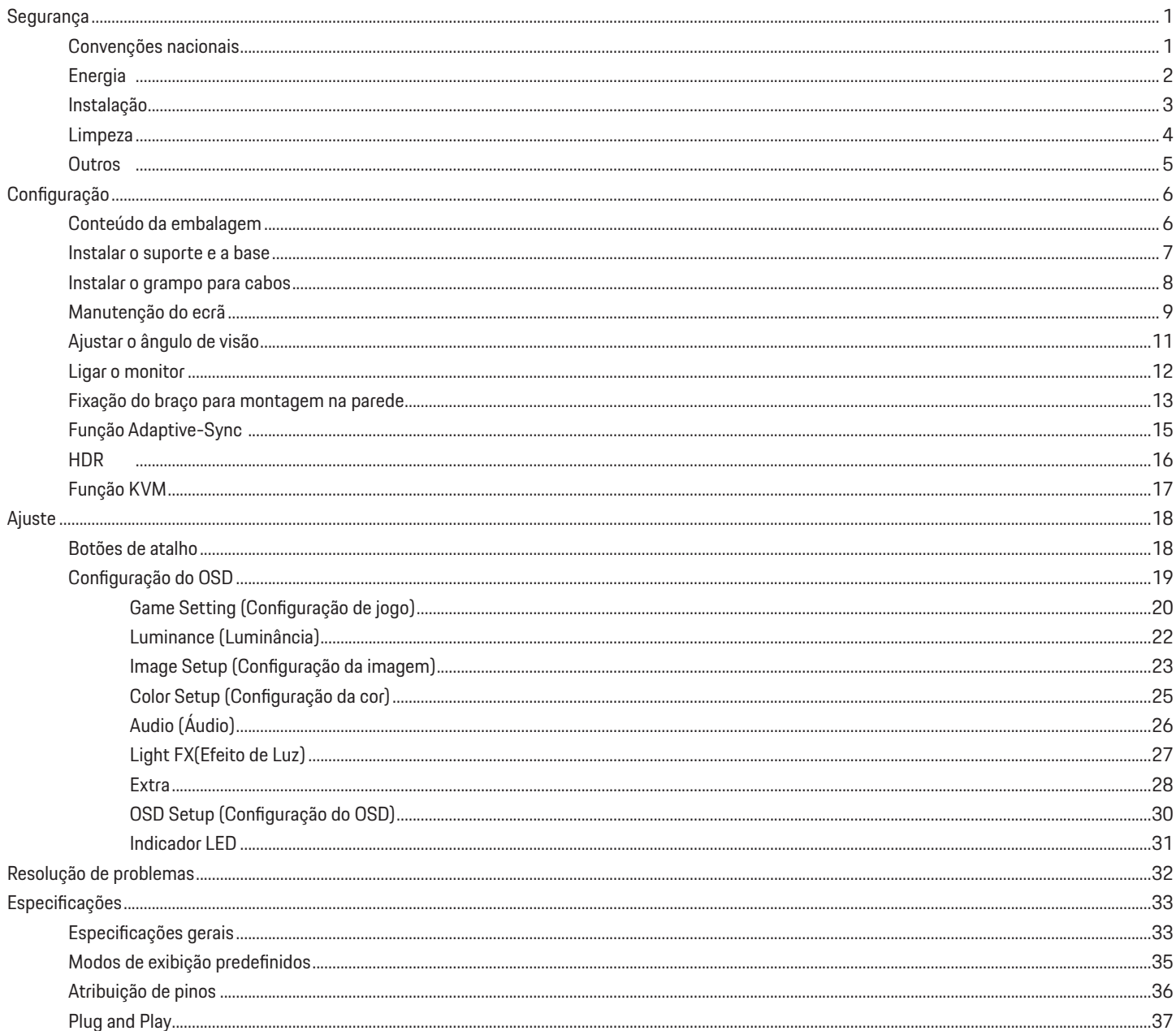

# <span id="page-2-0"></span>**Segurança**

### **Convenções nacionais**

As subsecções seguintes descrevem as convenções de notação utilizadas neste documento.

#### **Notas, alertas e avisos**

Ao longo deste guia podem ser exibidos blocos de texto a negrito ou itálico acompanhados por um ícone. Estes blocos de texto contêm notas, alertas e avisos e são utilizados da seguinte forma:

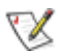

**NOTA:** Uma NOTA indica informações importantes que o ajudam a utilizar o sistema do computador da melhor forma possível.

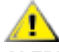

**ALERTA:** Um ALERTA, indica danos potenciais ao hardware ou perda de dados e explica como evitar o problema.

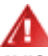

**AVISO:** Um AVISO indica potenciais danos materiais e explica como evitar o problema. Alguns avisos podem ser exibidos em formatos diferentes e podem não ser acompanhados por um ícone. Em tais casos, a apresentação específica do aviso é imposta pela autoridade reguladora.

## <span id="page-3-0"></span>**Energia**

O monitor de ser utilizado apenas com o tipo de fonte de alimentação indicado na etiqueta. Se não tiver a certeza quanto à tensão fornecida na sua casa, consulte o seu fornecedor ou a empresa de fornecimento de energia.

O monitor está equipado com uma ficha de três pinos, uma ficha com um terceiro pino (ligação à terra). Como medida de segurança, esta ficha Л encaixa apenas numa tomada com ligação à terra. Se a tomada não permitir a ligação de uma ficha de três pinos, contacte um eletricista para que este instale uma tomada correta ou utilize um adaptador para ligar o aparelho à terra em segurança. Não menospreze o objetivo de segurança da ficha de ligação à terra.

Desligue o aparelho durante tempestades ou quando não pretender utilizá-lo durante longos períodos. Isto protegerá o monitor contra possíveis danos devido a sobretensão.

Não sobrecarregue cabos e extensões elétricas. A sobrecarga poderá originar incêndio ou choque elétrico.

Para garantir o funcionamento satisfatório, utilize o monitor apenas com computadores com classificação UL que tenham tomadas apropriadas AC de 100-240V AC, Mín. 5A.

### <span id="page-4-0"></span>**Instalação**

Não coloque este monitor sobre carrinhos, suportes, tripés, estantes ou mesas instáveis. Se o monitor cair, este pode causar ferimentos pessoais ou danos graves ao produto. Utilize apenas carrinhos, bases, suportes, tripés ou mesas recomendados pelo fabricante ou vendidos com este produto. Siga as instruções do fabricante para instalar o produto e utilize acessórios de montagem recomendados pelo mesmo. Quando colocado num carrinho, o produto deve ser deslocado com cuidado.

Não introduza qualquer tipo de objeto nos orifícios do monitor. Tal poderá danificar componentes do mesmo ou causar fogo ou choque elétrico. Não derrame líquidos sobre o monitor.

No coloque o produto no chão com a face voltada para baixo.

Se montar o monitor numa parede ou prateleira, utilize um kit de montagem aprovado pelo fabricante e siga as instruções fornecidas com o kit.

#### **AVISO: LINHAS DE ABASTECIMENTO! RISCO DE MORTE POR CHOQUE ELÉTRICO!**

Tome medidas apropriadas para evitar danificar as linhas de abastecimento (eletricidade, gás, água) durante a montagem na parede.

Deixe algum espaço à volta do monitor, tal como ilustrado abaixo. Caso contrário, a circulação de ar poderá ser inadequada e o monitor poderá т sobreaquecer, podendo causar um incêndio ou danos no mesmo.

Para evitar potenciais danos, por exemplo, o painel descolar-se da moldura, certifique-se de que o monitor não inclina para baixo mais de -5 graus. Se o ângulo de inclinação máximo de -5 graus for excedido, os danos do monitor não serão cobertos pela garantia.

Consulte a imagem abaixo para saber quais as distâncias de ventilação recomendadas quando o monitor for instalado na parede ou no suporte:

#### **Instalado com o suporte**

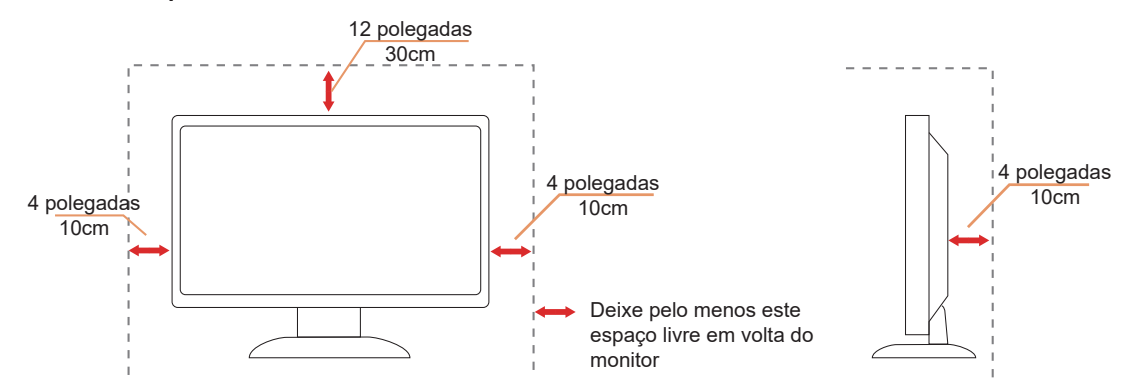

## <span id="page-5-0"></span>**Limpeza**

Limpe a estrutura do monitor regularmente com um pano macio humedecido com água.

Durante a limpeza, utilize um pano de microfibras ou algodão macio. O pano deve estar húmido, mas quase seco. Não deixe entrar líquido na caixa.

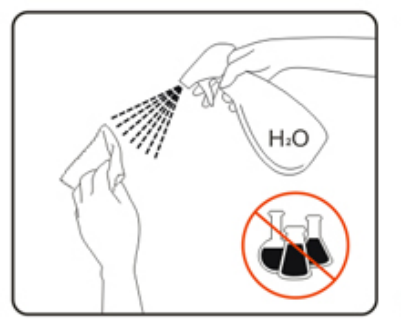

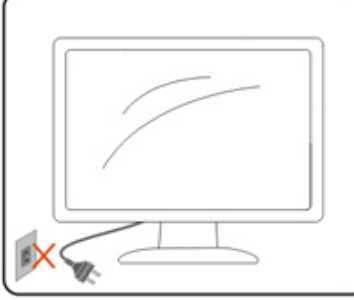

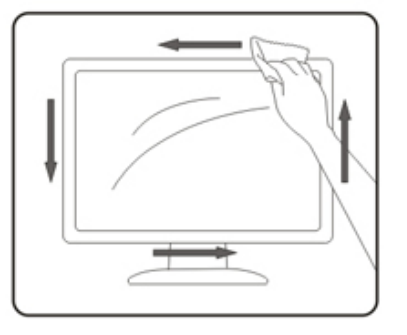

**O**Desligue o cabo de alimentação antes de limpar o produto.

### <span id="page-6-0"></span>**Outros**

Se o produto emitir odores e sons estranhos ou fumo, desligue a ficha de alimentação IMEDIATAMENTE e contacte um Centro de assistência técnica.

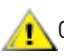

**C**ertifique-se de que os orifícios de ventilação não ficam bloqueados pela mesa ou por uma cortina.

Não sujeite o monitor OLED a grandes vibrações ou impactos durante o seu funcionamento.

**Não deixe cair o monitor nem o sujeite a impactos durante o funcionamento ou transporte.** 

### **RISCO DE MORTE E DE ACIDENTES PARA BEBÉS E CRIANÇAS!**

Nunca deixe crianças sem supervisão junto dos materiais de embalagem. Os materiais de embalagem apresentam risco de asfixia. As crianças subestimam frequentemente os perigos.

Mantenha as crianças sempre afastadas do produto.

Guarde todos os documentos para consulta futura. Quando transferir este produto para terceiros, inclua as instruções de instalação e as notas de segurança.

Não coloque o dispositivo próximo de uma fonte de calor e proteja-o da luz solar direta.

**Nunca exponha o dispositivo a humidade ou condensação.** 

# <span id="page-7-0"></span>**Configuração**

### **Conteúdo da embalagem**

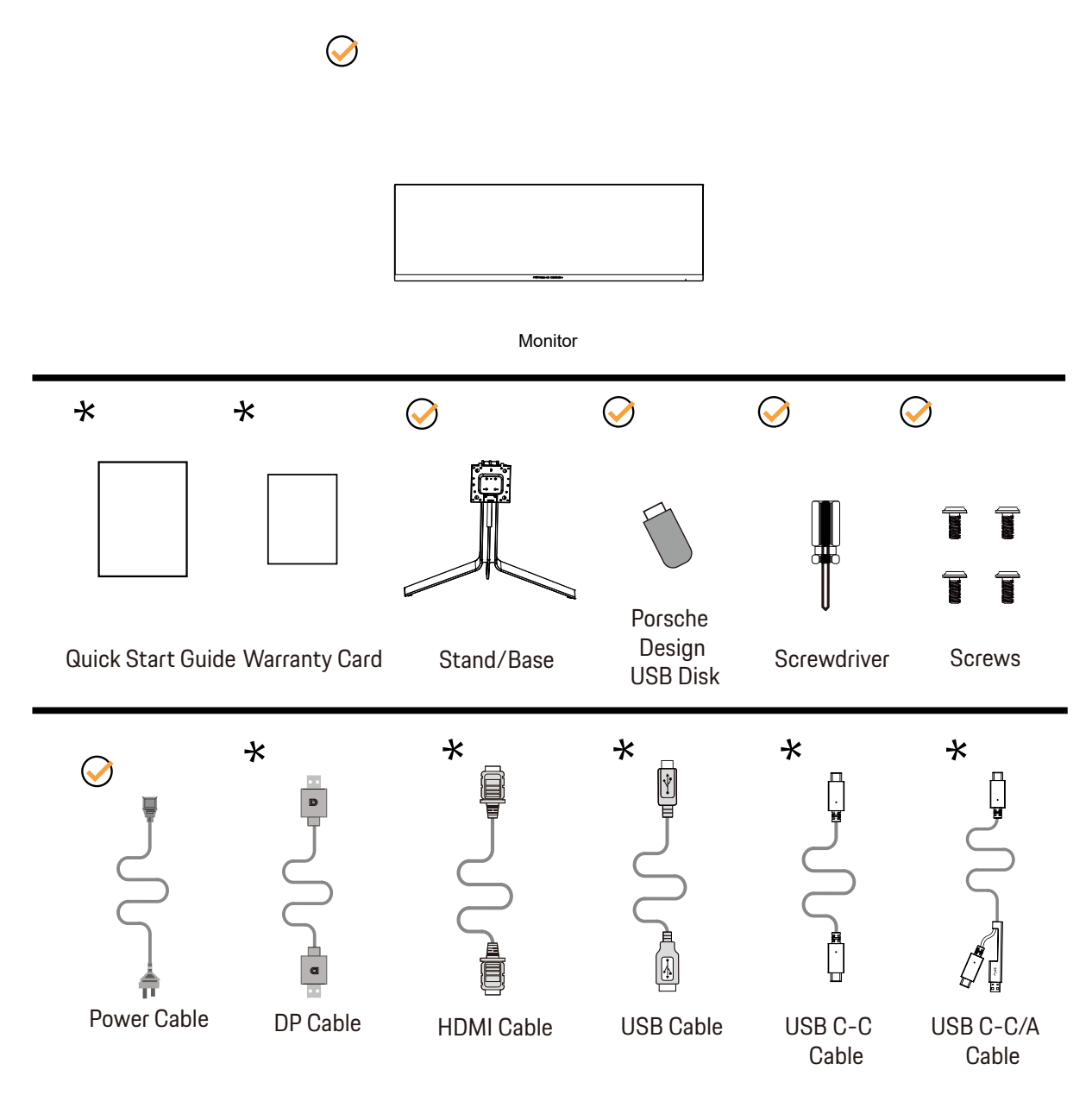

Os cabos de sinal não serão todos fornecidos em todos os países e regiões. Para confirmar, consulte o seu revendedor ou uma filial da AOC.

## <span id="page-8-0"></span>**Instalar o suporte e a base**

Instale ou remova a base de acordo com os passos indicados abaixo.

#### **Instala**çã**o:**

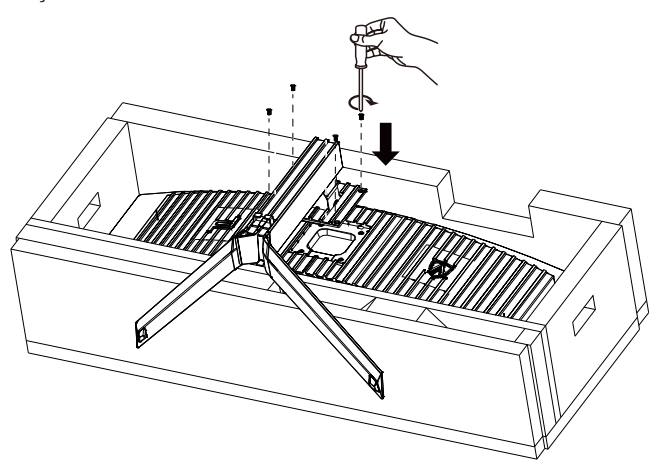

**Remo**çã**o:**

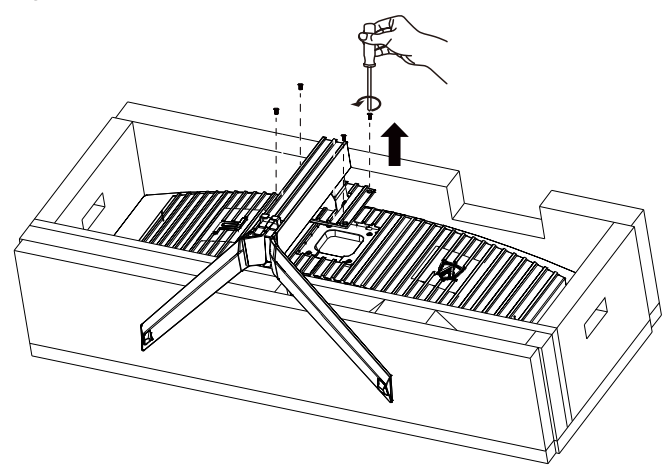

## <span id="page-9-0"></span>Instalar o grampo para cabos

Execute os passos indicados em seguida para instalar ou remover o grampo para cabos. Instalação:

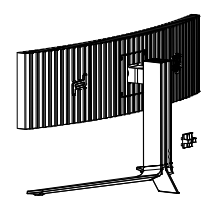

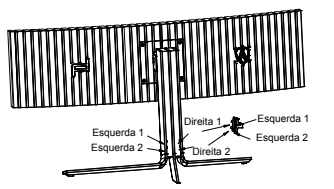

① O gancho do grampo para cabos está virado para baixo e encaixa na ranhura correspondente na sequência indicada na figura

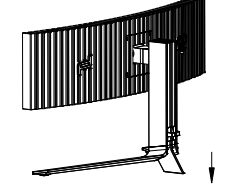

② Deslize o grampo para cabos para baixo de acordo com a seta

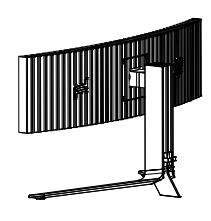

③ A instalação está concluída

Remoção:

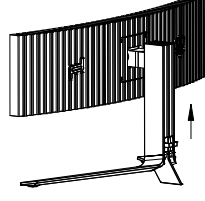

① Levante o grampo para cabos de acordo com a seta

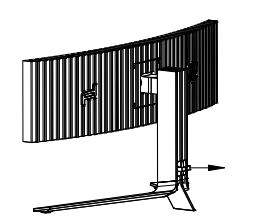

② Retire o grampo para cabos de acordo com a seta

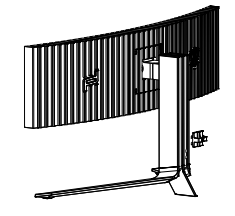

### <span id="page-10-0"></span>**Manutenção do ecrã**

Com base nas características dos produtos OLED, recomenda-se a manutenção do ecrã de acordo com os requisitos apresentados em seguida, de modo a reduzir o risco de ocorrência de retenção de imagens.

A garantia não cobre quaisquer danos resultantes do incumprimento das instruções apresentadas em seguida.

#### **• A exibição de uma imagem estática deve ser evitada o máximo possível.**

Uma imagem estática refere-se a uma imagem que permanece na tela por um longo tempo.

Uma imagem estática pode resultar em danos permanentes à tela OLED, aparecem resíduos de imagem, que é o recurso da tela OLED.

As seguintes sugestões de uso devem ser observadas:

1. Não exiba nenhuma imagem estática em tela inteira ou parte da tela por muito tempo, pois isso levará a resíduos de imagem na tela. Para evitar esse problema, reduza o brilho e o contraste da tela adequadamente ao exibir imagens estáticas.

2. Ao assistir a um programa 4:3 por muito tempo, marcas diferentes serão deixadas nos lados esquerdo e direito da tela e na borda da imagem, portanto, não use este modo por muito tempo.

3. Sempre que possível, assista a um vídeo em tela cheia, em vez de em uma pequena janela na tela (como um vídeo em uma página do navegador da Internet).

4. Não coloque etiquetas ou adesivos na tela para reduzir a possibilidade de danos na tela ou resíduos de imagem.

#### **• Não é recomendada a utilização contínua deste produto durante mais de quatro horas.**

**Este produto utiliza muitas tecnologias para eliminar possíveis retenções de imagem. É altamente recomendável que você use os valores predefinidos e mantenha as funções "ligadas" para evitar resíduos de imagem na tela OLED e manter o melhor uso da tela OLED.**

#### **• LEA (Logo Extraction Algorithm) (Prevenção da retenção de imagem local)**

Para reduzir o risco de ocorrência de retenção de imagens, é recomendada a ativação da função LEA.

Após a ativação desta função, o ecrã será automaticamente reduzido para corrigir o brilho da área de visualização, de modo a diminuir a possibilidade de ocorrência de retenção de imagens.

Esta função está "Ativada" por predefinição, e pode ser configurada no menu OSD.

#### **• Pixel Orbiting (Deslocamento da imagem)**

Para reduzir o risco de ocorrência de retenção de imagens, é recomendada a ativação da função Pixel Orbiting.

Após a ativação desta função, os pixéis da imagem irão mover-se circularmente como um todo uma vez por segundo numa trajetória com a forma de um carácter chinês "日". A amplitude do movimento baseia-se nas definições. O carácter movido pode ser cortado lateralmente. Se a opção "Strong" (Forte) for selecionada, a ocorrência de retenção de imagens é muito improvável, mas o possível corte lateral pode ser mais percetível. Se for selecionada a opção "Off" (Desativado), a imagem voltará à posição ideal.

Esta função está "Ativada" (Fraco) por predefinição, e pode ser configurada no menu OSD.

#### **• Pixel Refresh(Eliminação da retenção de imagem)**

Com base nas características do ecrã OLED, a retenção da imagem tende a ocorrer quando uma imagem estática dividida por cores ou brilho diferentes é exibida durante um período prolongado.

Para eliminar uma possível imagem residual, recomendamos que execute as funções de eliminação de imagem residual com regularidade ou periodicamente para obter o efeito de visualização de imagem ideal.

Pode executar esta função de qualquer uma das seguintes formas:

• No menu OSD, ative manualmente a eliminação de imagem residual e selecione "Sim" na imagem apresentada no menu.

• Será apresentada automaticamente uma mensagem de aviso a cada 4 horas de funcionamento cumulativo do monitor para avisar o utilizador que deve ser efetuada a manutenção do ecrã, e recomendamos que selecione "Sim". Se selecionar "Não", o aviso irá repetir-se a cada hora depois de o monitor estar a funcionar durante 24 horas e até o utilizador selecionar "Sim".

• Após cada 4 horas de funcionamento cumulativo do monitor, a a eliminação de imagem residual serão executadas automaticamente após o botão ser desativado ou entrar no estado de suspensão durante 2 horas.

O monitor executará automaticamente, e em primeiro lugar, a correção de compensação de ecrã, executando em seguida a eliminação de imagem

residual. Quando executar a correção de compensação de ecrã, mantenha o dispositivo ligado, não utilize o botão, e o indicador de energia piscará em branco (aceso durante 3 segundos/apagado durante 3 segundos), o que demora cerca de 30 segundos. Em seguida, o monitor continuará a executar a eliminação de imagem residual.

O processo completo da função de eliminação de imagem residual demora cerca de 10 minutos. Mantenha o dispositivo ligado, não utilize o botão, e o indicador de energia piscará em branco (aceso durante 1 segundo/apagado durante 1 segundo). Quando terminar, o indicador de energia ficará apagado , e o monitor entrará em estado de encerramento.

Durante o funcionamento, se o utilizador pressionar o botão de energia para ligar o monitor, o processo de funcionamento será interrompido e o ecrã do monitor será restaurado, o que terá uma duração adicional de cerca de 5 segundos. O monitor executa automaticamente as funções de eliminação de imagem residual no estado de suspensão, que não serão interrompidas. Na secção "Outro" do menu OSD pode verificar o número de vezes que a função de eliminação de imagem residual foi executada.

## <span id="page-12-0"></span>**Ajustar o ângulo de visão**

Para obter o melhor ângulo de visualização possível, recomendamos que se coloque de frente para o monitor e que de seguida ajuste o ângulo do mesmo de acordo com a sua preferência.

Segure no suporte para impedir que o monitor caia quando estiver a ajustar o ângulo do mesmo.

Pode ajustar o ângulo do monitor tal como indicado abaixo:

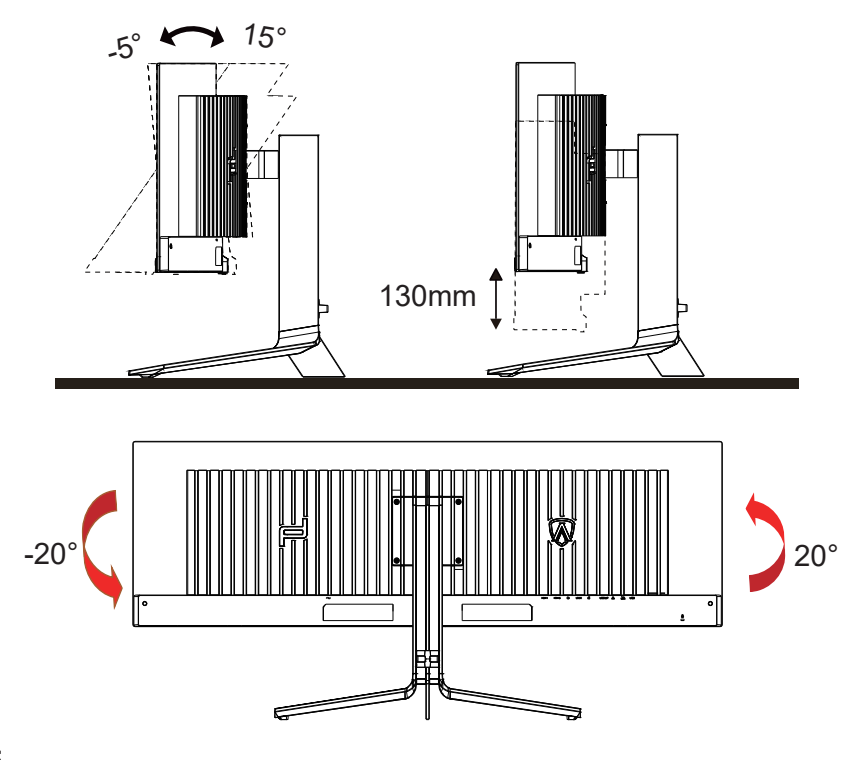

### **NOTA:**

Não toque no ecrã OLED quando estiver a ajustar o ângulo do monitor. Tal poderá causar danos ou mesmo a quebra do ecrã OLED.

#### **Aviso:**

- 1. Para evitar potenciais danos no ecrã como, por exemplo, o painel descolar-se, certifique-se de que o monitor não inclina para baixo mais de -5 graus.
- 2. Não exerça pressão no ecrã enquanto ajusta o ângulo do monitor. Segure apenas na moldura.

# <span id="page-13-0"></span>**Ligar o monitor**

Ligações de cabos na traseira do monitor e do computador:

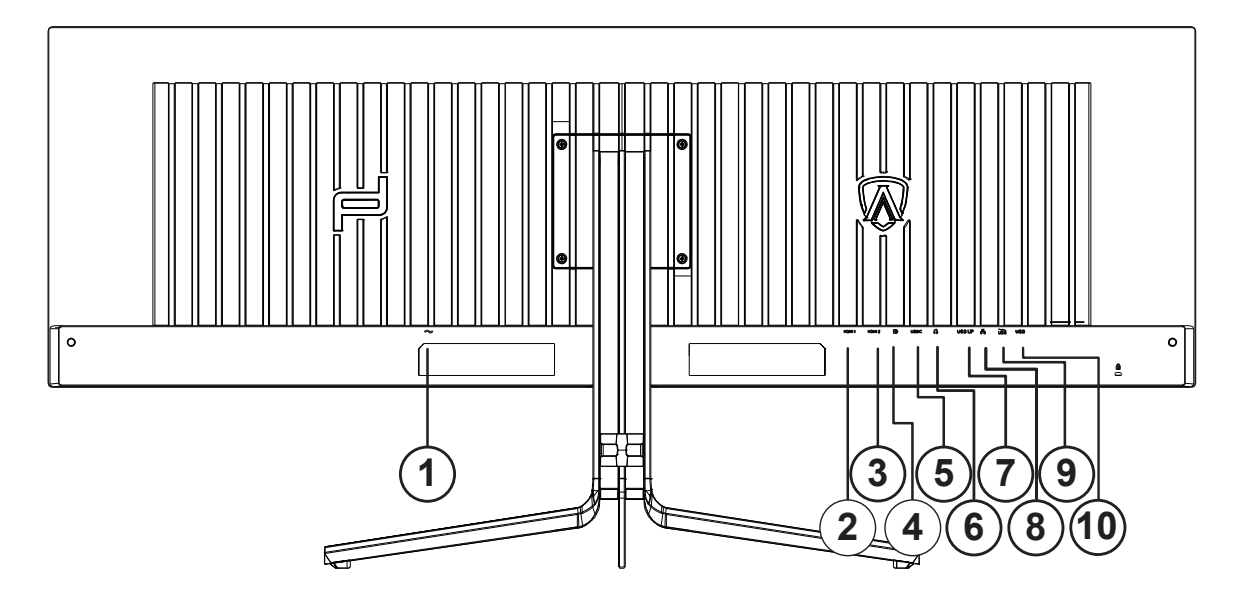

- 1. Entrada
- 2. HDMI1
- 3. HDMI2
- 4. DP
- 5. USB C
- 6. Auscultadores
- 7. USB UP
- 8. RJ45
- 9. USB 3.2 Gen1+carregamento rápidox1 USB 3.2 Gen1x1
- 10. USB 3.2 Gen1x2

#### **Ligar ao PC**

- 1. Ligue o cabo de alimentação à parte de trás do monitor com firmeza.
- 2. Desligue o computador e retire o cabo de alimentação.
- 3. Ligue o cabo de sinal do monitor ao conector de vídeo da parte de trás do seu computador.
- 4. Ligue o cabo de alimentação do computador e o cabo de alimentação do monitor a uma tomada eléctrica.
- 5. Ligue o computador e o monitor.

Se visualizar uma imagem no ecrã do monitor, a instalação estará concluída. Se o monitor não apresentar uma imagem, consulte a Resolução de problemas.

Para proteger o equipamento, desligue sempre a alimentação do PC e do monitor OLED antes de efetuar a ligação.

### <span id="page-14-0"></span>**Fixação do braço para montagem na parede**

Preparação para a instalação do suporte de parede opcional.

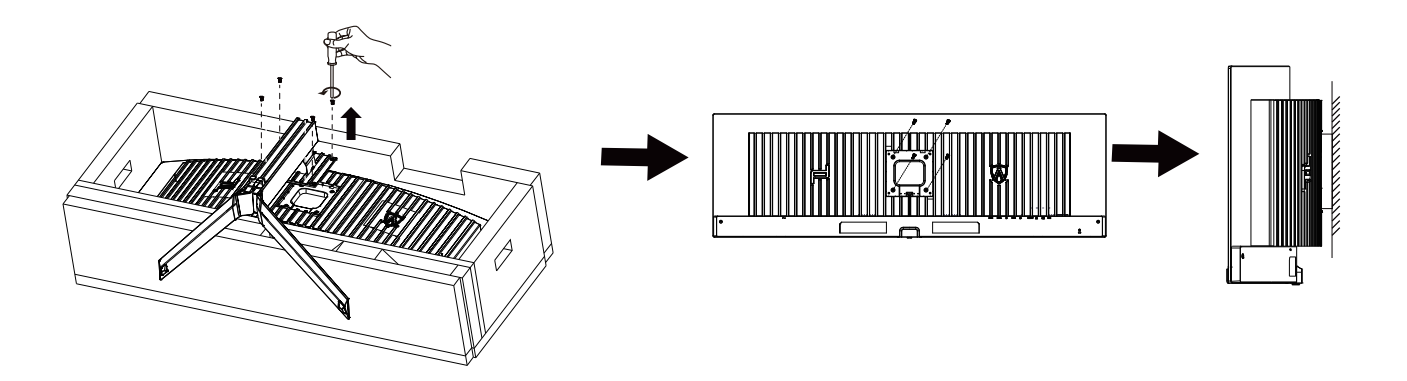

Este monitor pode ser fixado a um suporte de parede que é adquirido em separado. Desconecte a energia elétrica antes deste procedimento. Siga estas etapas:

- 1. Remova a base.
- 2. Siga as instruções do fabricante para montar o suporte de parede.
- 3. Encaixe o suporte de parede na traseira do monitor. Alinhe os furos do suporte com os furos na parte traseira do monitor.
- 4. Reconecte os cabos. Consulte o manual do usuário fornecido com o suporte de parede original para obter instruções sobre como fixá-lo na parede.

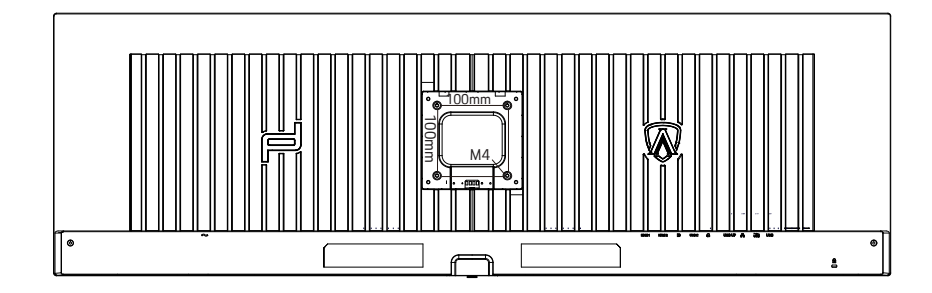

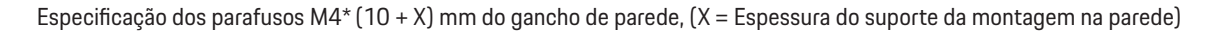

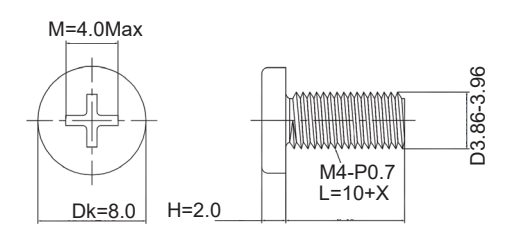

 Nota: Os furos de parafuso de montagem VESA não estão disponíveis para todos os modelos, verifique por favor com o revendedor ou departamento oficial da AOC. Contacte sempre o fabricante para instalação na parede.

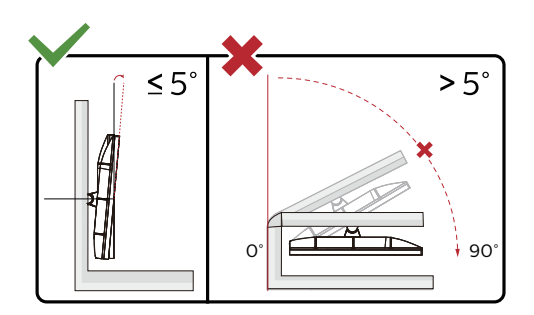

\* O aspeto do monitor poderá ser diferente dos ilustrados.

#### **Aviso:**

- 1. Para evitar potenciais danos no ecrã como, por exemplo, o painel descolar-se, certifique-se de que o monitor não inclina para baixo mais de -5 graus.
- 2. Não exerça pressão no ecrã enquanto ajusta o ângulo do monitor. Segure apenas na moldura.

### <span id="page-16-0"></span>**Função Adaptive-Sync**

- 1. A função Adaptive-Sync funciona com DP/HDMI/USB C
- 2. Placa gráfica compatível: As placas recomendadas são apresentadas abaixo e podem ser consultadas em www.AMD.com

#### **Placa gráfica**

- Radeon™ RX Vega série
- Radeon™ RX 500 série
- Radeon™ RX 400 série
- Radeon™ R9/R7 300 série (exceto série R9 370/X, R7 370/X, R7 265)
- Radeon™ Pro Duo (2016)
- Radeon™ R9 Nano série
- Radeon™ R9 Fury série
- Radeon™ R9/R7 200 série (exceto série R9 270/X, R9 280/X)

#### **Processadores**

- AMD Ryzen™ 7 2700U
- AMD Ryzen™ 5 2500U
- AMD Ryzen™ 5 2400G
- AMD Ryzen™ 3 2300U
- AMD Ryzen™ 3 2200G
- AMD PRO A12-9800
- AMD PRO A12-9800E
- AMD PRO A10-9700
- AMD PRO A10-9700E
- AMD PRO A8-9600
- AMD PRO A6-9500
- AMD PRO A6-9500E
- AMD PRO A12-8870
- AMD PRO A12-8870E
- AMD PRO A10-8770
- AMD PRO A10-8770E
- AMD PRO A10-8750B
- AMD PRO A8-8650B
- AMD PRO A6-8570
- AMD PRO A6-8570E
- AMD PRO A4-8350B
- AMD A10-7890K
- AMD A10-7870K
- AMD A10-7850K
- AMD A10-7800
- AMD A10-7700K
- AMD A8-7670K
- AMD A8-7650K
- AMD A8-7600
- AMD A6-7400K

# <span id="page-17-0"></span>**HDR**

É compatível com sinais de entrada no formato HDR10.

O monitor poderá ativar automaticamente a função HDR se o leitor e o conteúdo forem compatíveis. Contacte o fabricante do dispositivo e o fornecedor do conteúdo para obter mais informações sobre a compatibilidade do dispositivo e do conteúdo. "Desative" a função HDR caso não seja necessária a ativação automática da função.

#### Nota:

- 1. Não é necessária qualquer configuração especial para a interface DisplayPort/HDMI no WIN10 ou versões inferiores (antigas) a V1703.
- 2. No WIN10 versão V1703, apenas a interface HDMI está disponível e a interface DisplayPort não funciona.
- 3. 5120x1440 a 60Hz recomendado apenas para Blu-ray Player, Xbox e PlayStation.
- a. A resolução de ecrã está definida para 5120x1440 e a função HDR está Ativada por predefinição.
- b. Depois de entrar numa aplicação, é possível obter o melhor efeito HDR se a resolução for alterada para 5120x1440 (se disponível).

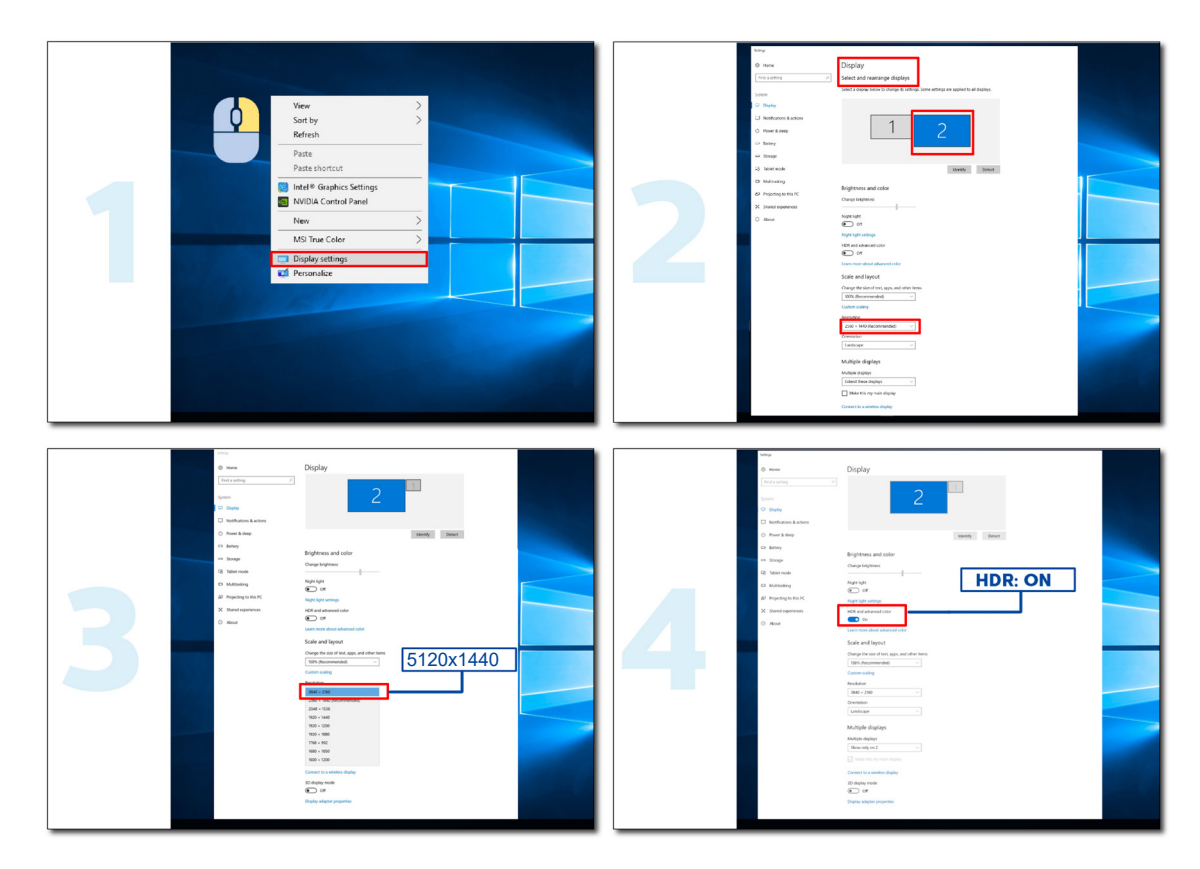

## <span id="page-18-0"></span>**Função KVM**

#### **O que é o KVM?**

Com a função KVM, pode exibir dois PC, ou dois computadores portáteis, ou um PC e um computador portátil num monitor AOC, e controlar os dois dispositivos com o teclado e o rato. Alterne o controlo que tem sobre os seus computadores portáteis ou PC escolhendo a fonte de sinal de entrada em "Selecionar entrada" no menu OSD.

#### **Como utilizar o KVM?**

Passo 1: Ligue um dispositivo (PC ou computador portátil) ao monitor através de USB C.

Passo 2: Ligue o outro dispositivo ao monitor através de HDMI ou DisplayPort. Em seguida, ligue também este dispositivo ao monitor com cabo de transmissão USB.

Passo 3: Ligue os seus periféricos (teclado e rato) ao monitor através de porta USB.

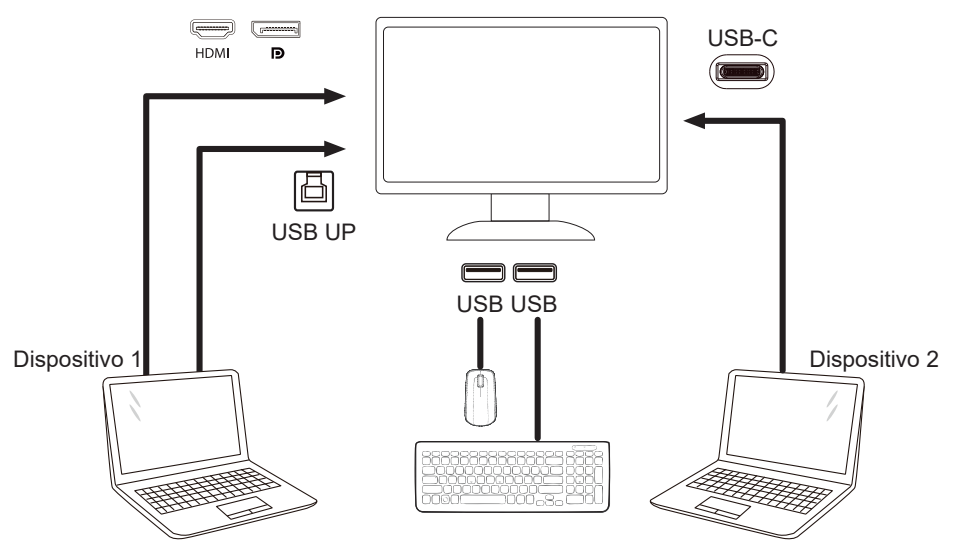

Nota: O design do monitor pode ser diferente do ilustrado.

Passo 4: Aceda ao menu OSD. Aceda à página de configuração do OSD e selecione "Auto", "USB C" ou "USB UP" no separador de seleção USB.

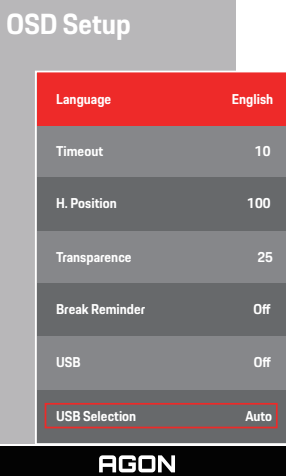

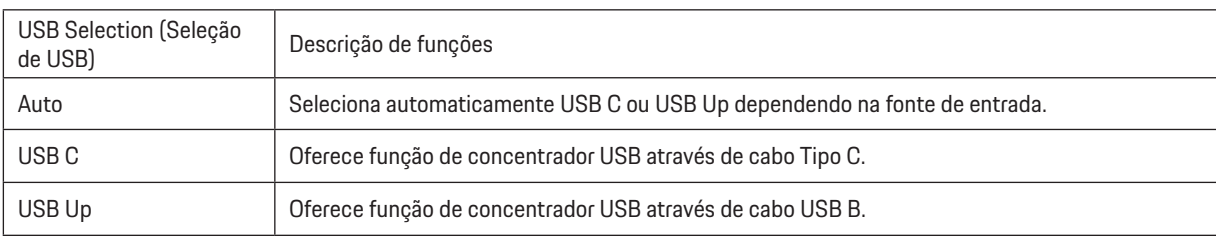

# <span id="page-19-0"></span>**Ajuste**

### **Botões de atalho**

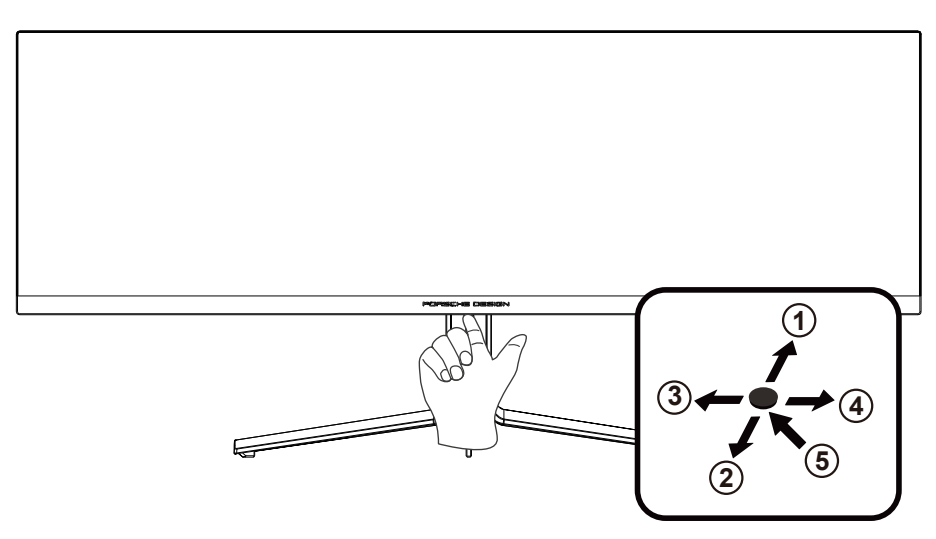

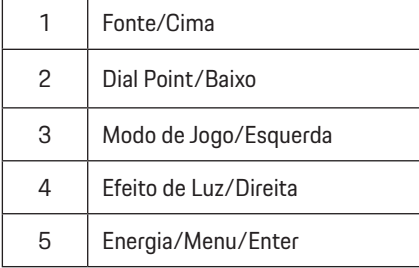

#### **Energia/Menu/Enter**

Prima o botão de Energia para ligar o monitor.

Se o menu OSD não estiver ativo, prima para exibir o menu OSD ou confirmar a seleção. Prima durante 2 segundos para desligar o monitor.

#### **Dial Point/Baixo**

Se o menu OSD estiver fechado, prima o botão Dial Point para mostrar/ocultar o Dial Point.

#### **Modo de Jogo/Esquerda**

Se o menu OSD não estiver ativo, prima o botão "Esquerda" para abrir a função de modo de jogo e prima o botão "Esquerda" ou "Direita" para selecionar o modo de jogo (FPS, RTS, Corridas, Jogador 1, Jogador 2 ou Jogador 3), dependendo dos diferentes tipos de jogo.

#### **Efeito de Luz/Direita**

Se o menu OSD não estiver ativado, prima o botão "Direita" para ativar a função de Efeito de Luz.

#### **Fonte/Cima**

Se o menu OSD não estiver ativo, prima o botão Fonte/Auto/Cima para configurar a função do botão de acesso rápido.

## <span id="page-20-0"></span>**Configuração do OSD**

Instruções básicas e simples com os botões de controlo.

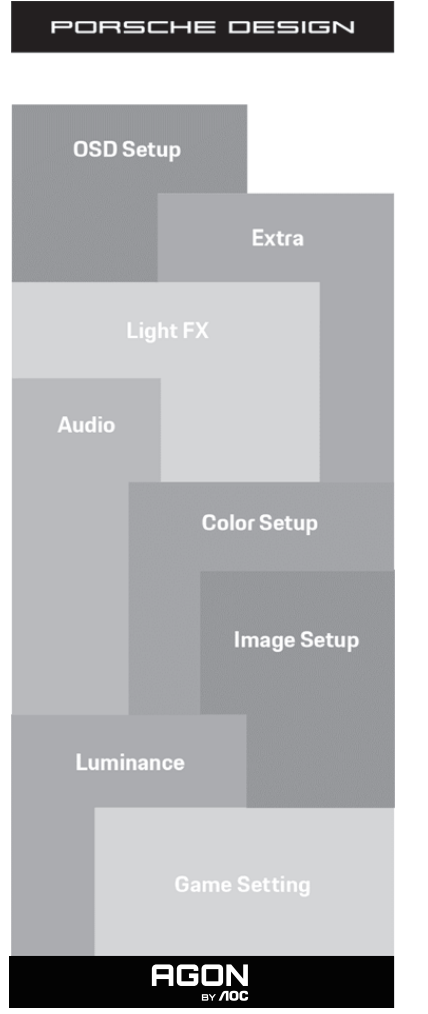

- 1). Prima o bot**ã**o MENU para ativar o menu OSD.
- 2). Função de bloqueio/desbloqueio do menu OSD: Para bloquear ou desbloquear o menu OSD, mantenha premido o bot**ã**o Baixo durante 10s quando o menu OSD não está ativo.

#### **Notas:**

- 1). Se o produto possuir apenas uma entrada de sinal, o item "Selecionar entrada" não poderá ser ajustado.
- 2). Modos ECO (exceto modo Normal), modo DCB ; apenas pode existir um destes quatro estados.

### <span id="page-21-0"></span>**Game Setting (Configuração de jogo)**

PORSCHE DESIGN

and the control of the control of

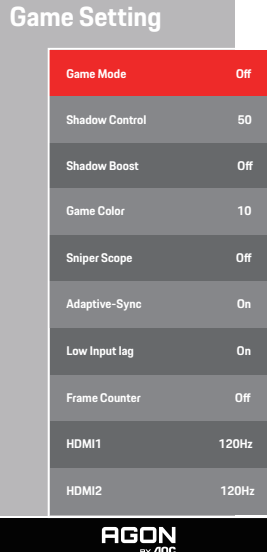

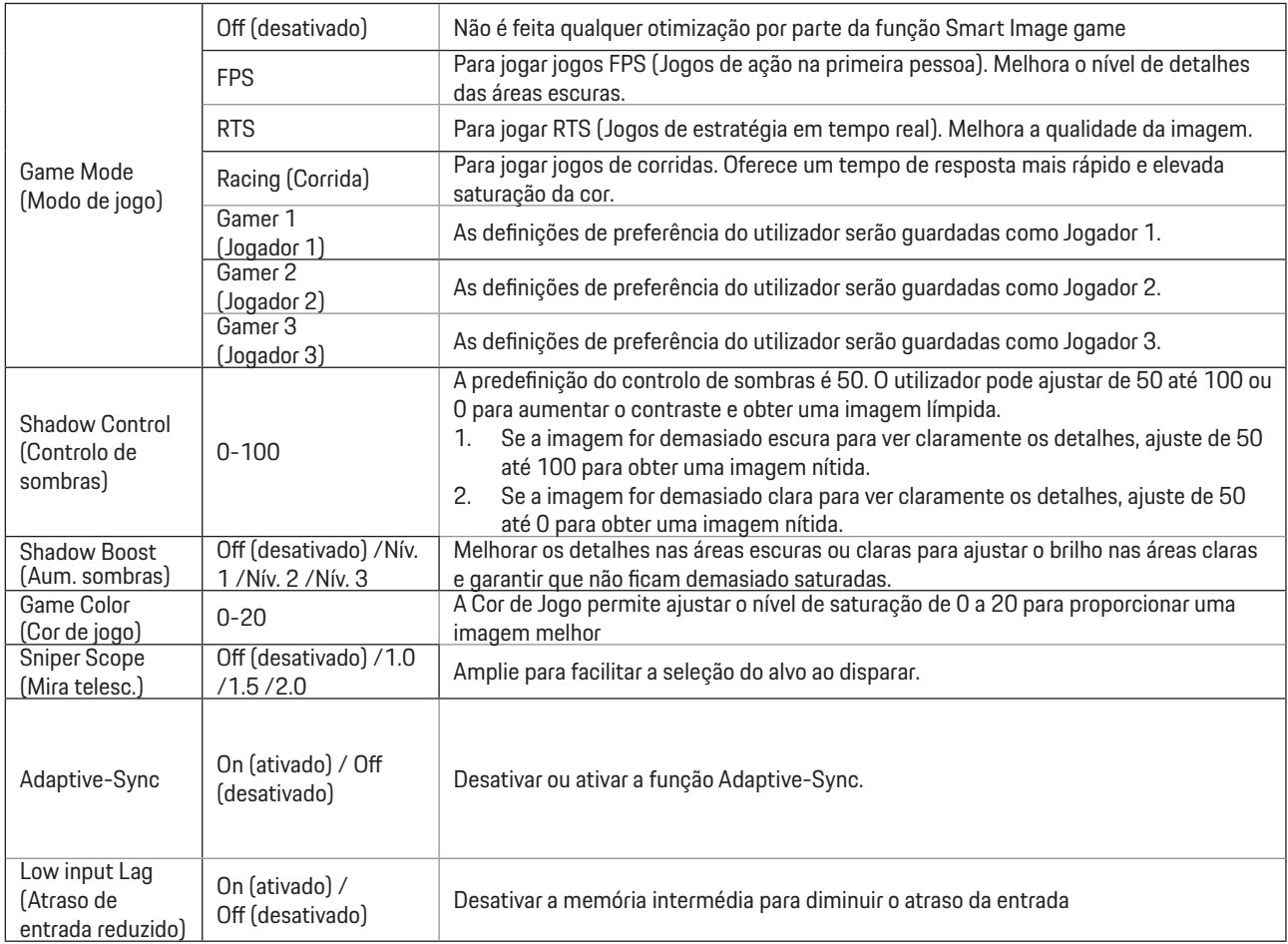

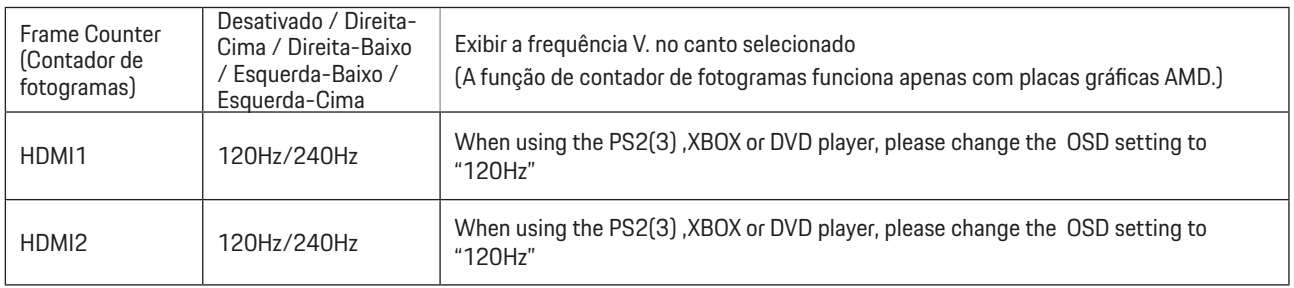

#### **Nota:**

.

 Se o modo HDR estiver definido para "non-off" (não-desativado) em "Image Setup" (Configuração da imagem) e a fonte de entrada transmitir conteúdo HDR, os itens "Game Mode" (Modo de Jogo), "Shadow Control" (Controlo de Sombras), "Game Color" (Cor de Jogo) não podem ser ajustados em "Game Setting" (Configuração de Jogo).

#### <span id="page-23-0"></span>**Luminance (Luminância)**

PORSCHE DESIGN

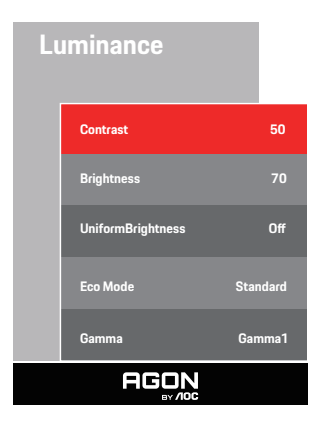

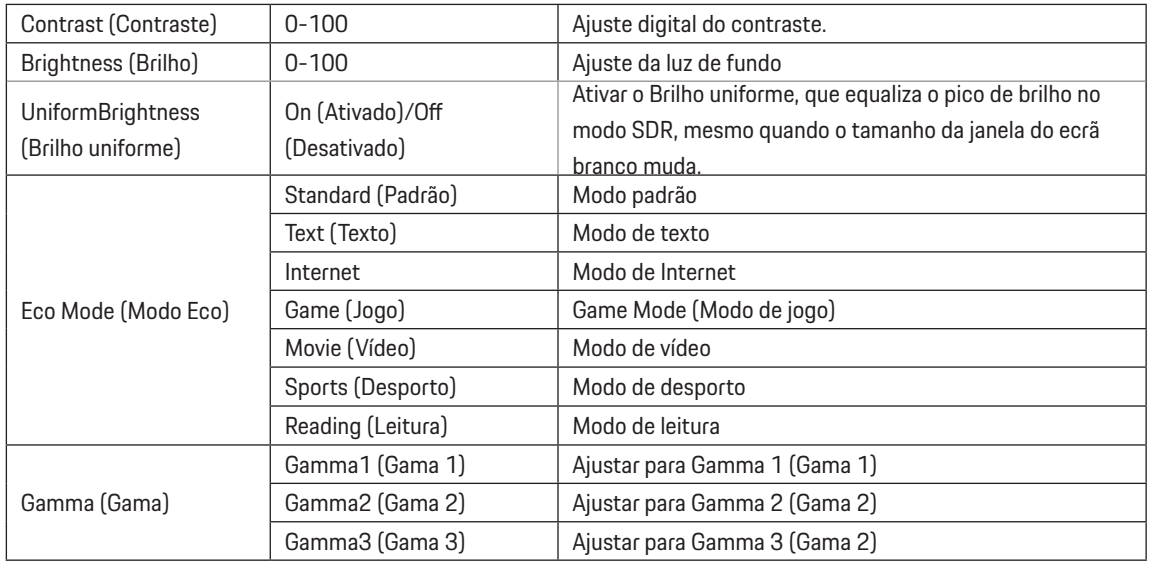

#### **Nota:**

Se a definição HDR em "Image Setup" (Configuração da imagem) estiver definida para "non-off" (Não-desativado) e a fonte de entrada transmitir conteúdo HDR, não será possível ajustar a definição "Luminance" (Luminância).

#### <span id="page-24-0"></span>**Image Setup (Configuração da imagem)**

PORSCHE DESIGN

#### **Image Setup**

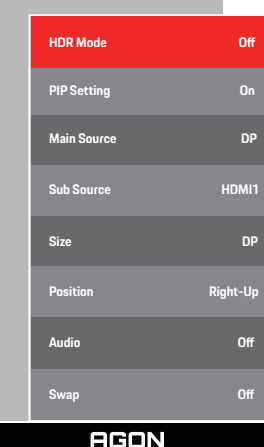

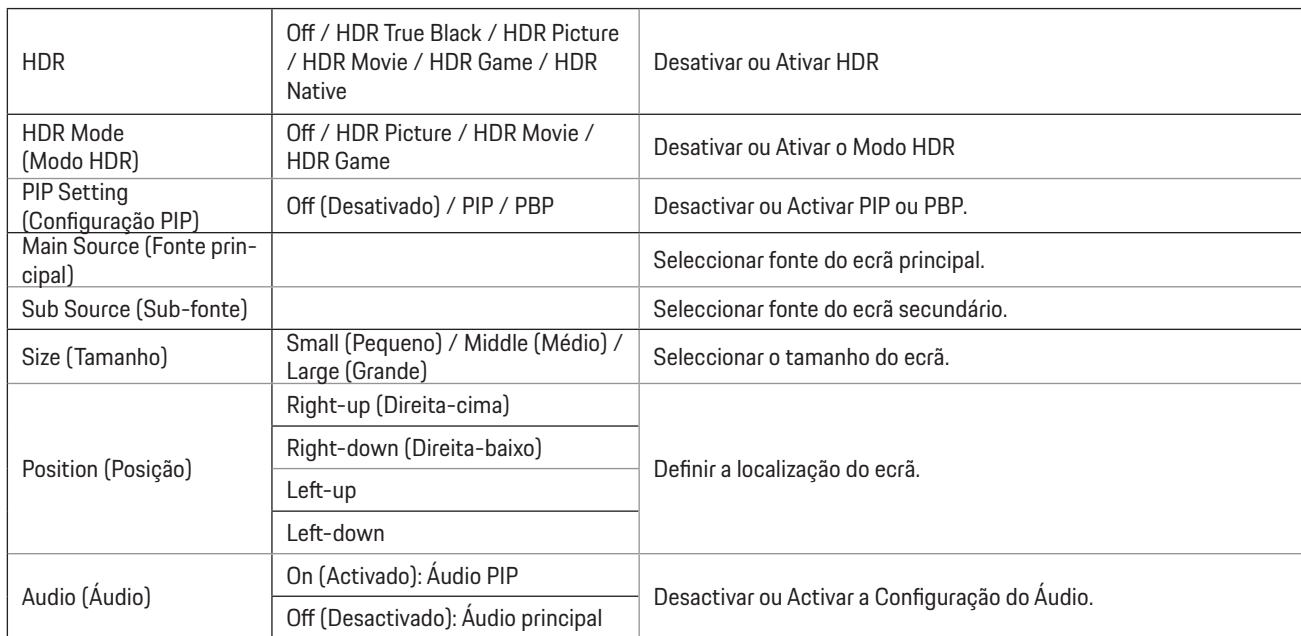

#### **Nota:**

1)Quando for detetado conteúdo HDR, a opção HDR será exibida para ajuste; quando não for detetado conteúdo HDR, a opção de Modo HDR será exibida para ajuste.

2)Devido ao efeito de foto-difusão, os contornos das janelas de alguns ecrãs específicos ou contornos de objetos em movimento apresentarão uma auréola quando a função de escurecimento local estiver ativada. Essa é uma característica física do ecrã Mini LED, não constitui uma avaria do ecrã. Asseguramos-lhe que pode continuar a utilizá-lo.

3)Quando o HDR é definido como "não desligado", além de "HDR", "Luminous Max" em "configuração de imagem", outros itens não são ajustáveis. 4) Quando a função PIP/PBP está ativada, a compatibilidade da fonte de entrada principal/secundária é a seguinte:

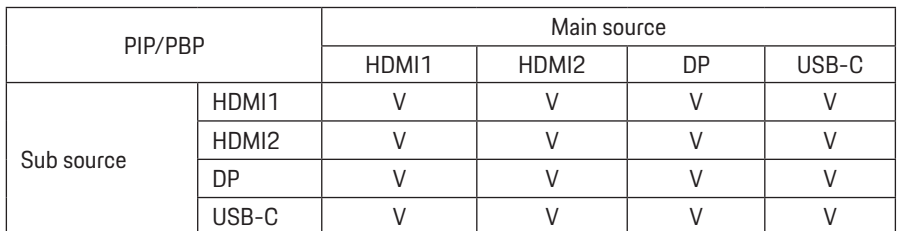

Nota: Quando a função PIP/PBP está ativada, a fonte de sinal DP / HDMI / USB C suporta a resolução máxima de 5120x1440 a 60 Hz

### <span id="page-26-0"></span>**Color Setup (Configuração da cor)**

PORSCHE DESIGN

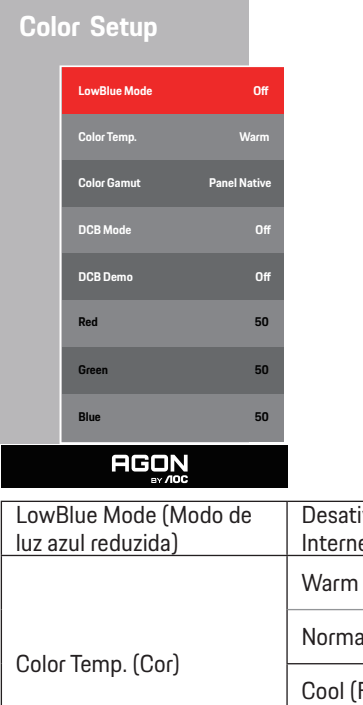

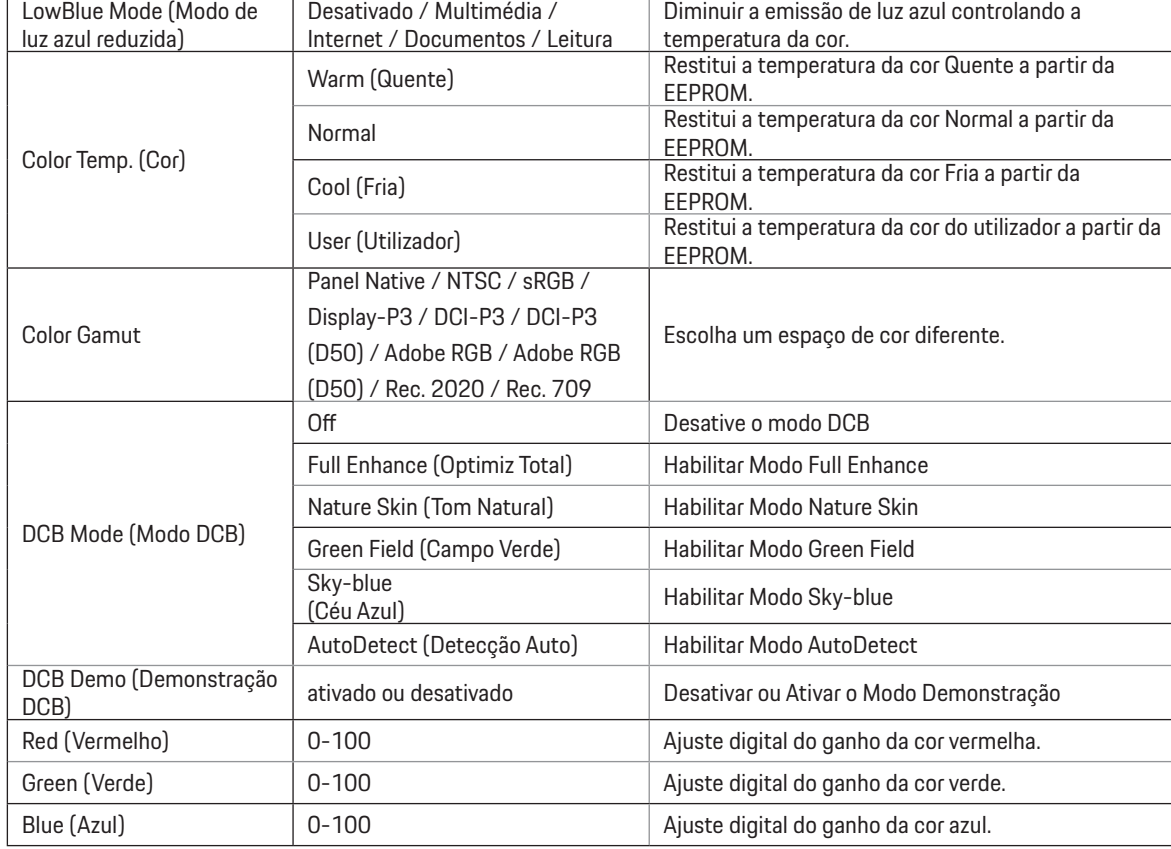

#### **Nota:**

Se a definição HDR em "Image Setup" (Configuração da imagem) estiver definida para "non-off" (Não-desativado) e a fonte de entrada transmitir conteúdo HDR, não será possível ajustar a definição "Color Setup" (Configuração da cor).

### <span id="page-27-0"></span>**Audio (Áudio)**

PORSCHE DESIGN

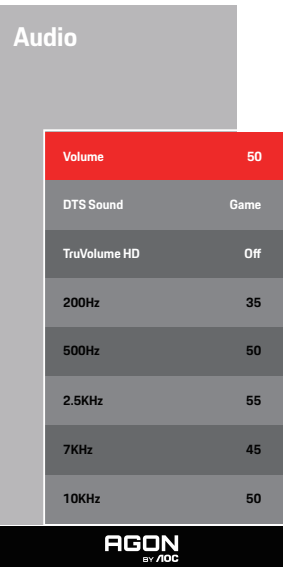

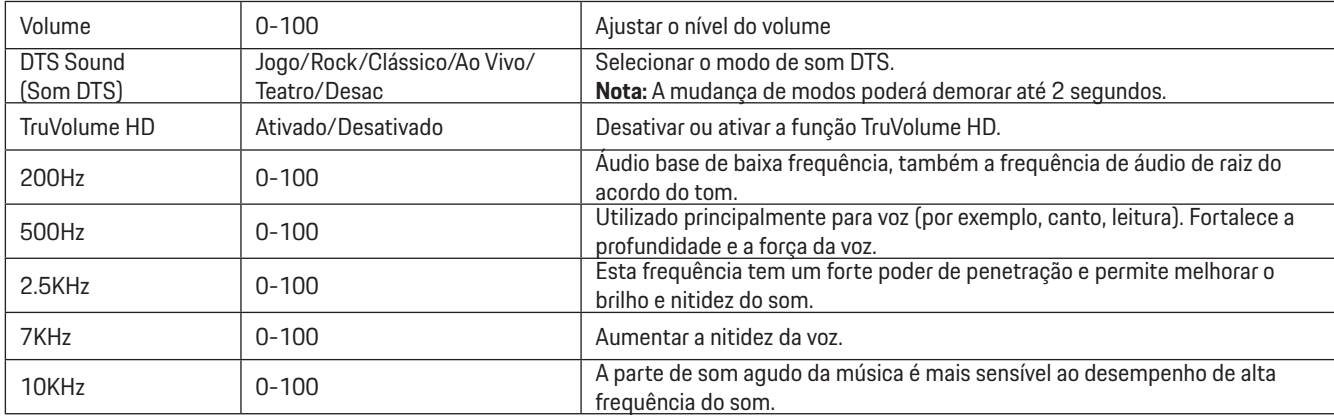

### <span id="page-28-0"></span>**Light FX(Efeito de Luz)**

PORSCHE DESIGN

![](_page_28_Picture_152.jpeg)

![](_page_28_Picture_153.jpeg)

#### <span id="page-29-0"></span>**Extra**

![](_page_29_Picture_1.jpeg)

![](_page_29_Picture_129.jpeg)

![](_page_30_Picture_176.jpeg)

### <span id="page-31-0"></span>**OSD Setup (Configuração do OSD)**

PORSCHE DESIGN

### **OSD Setup**

![](_page_31_Picture_120.jpeg)

![](_page_31_Picture_121.jpeg)

### <span id="page-32-0"></span>**Indicador LED**

![](_page_32_Picture_47.jpeg)

# <span id="page-33-0"></span>**Resolução de problemas**

![](_page_33_Picture_150.jpeg)

# <span id="page-34-0"></span>**Especificações**

# **Especificações gerais**

![](_page_34_Picture_147.jpeg)

![](_page_34_Picture_3.jpeg)

[1] Tabela de bits de cor:

![](_page_35_Picture_391.jpeg)

Nota: No menu "Configurações OSD", defina "Alta velocidade de dados" ou "Alta resolução" no campo "USB".

[2]: Quando a entrada de sinal USB C (DP Alt, HBR3) e "USB" está definida como "Alta Resolução", a resolução máxima é 5120x1440@240Hz, e a interface USB é transmitida à taxa USB 2.0, e quando "USB" está definido como "Alta Velocidade de Dados", a resolução máxima é 5120x1440@165Hz e a interface USB é transmitida à taxa USB 3.2 Gen1. Diferenças podem ocorrer devido a limitações de saída de algumas placas gráficas.

[3]: A porta USB C suporta uma potência de saída máxima de 90W, conforme detalhado na tabela seguinte:

![](_page_35_Picture_392.jpeg)

## <span id="page-36-0"></span>**Modos de exibição predefinidos**

![](_page_36_Picture_320.jpeg)

Nota: De acordo com a norma VESA, poderá existir um ligeiro erro (+/-1Hz) ao calcular a frequência de atualização (frequência de campo) de diferentes sistemas operativos e placas gráficas. A fim de melhorar a compatibilidade, a frequência de atualização nominal deste produto foi arredondada. Verifique o respetivo produto.

# <span id="page-37-0"></span>**Atribuição de pinos**

![](_page_37_Picture_1.jpeg)

Cabo de sinal de monitor a cores de 19 pinos

![](_page_37_Picture_230.jpeg)

![](_page_37_Picture_4.jpeg)

Cabo de sinal de monitor a cores de 20 pinos

![](_page_37_Picture_231.jpeg)

## <span id="page-38-0"></span>**Plug and Play**

#### **Funcionalidade Plug & Play DDC2B**

Este monitor está equipado com capacidades VESA DDC2B de acordo com a NORMA VESA DDC. Permite que o monitor informe a sua identidade ao sistema anfitrião e, dependendo do nível de DDC utilizado, comunique informações adicionais sobre as capacidades de exibição.

O DDC2B é um canal de dados bidirecional baseado no protocolo I2C. O anfitrião pode solicitar informações EDID através do canal DDC2B.

![](_page_38_Picture_4.jpeg)

![](_page_38_Picture_5.jpeg)

Para consultar as patentes DTS, visite http://patents.dts.com. Fabricado sob licença da DTS Licensing Limited. DTS, o símbolo e DTS e o símbolo, em conjunto, são marcas comerciais registadas e DTS Sound é uma marca comercial da DTS, Inc. © DTS, Inc. Todos os direitos reservados.